# パスポート・アドバンテージ対象製品

# 標準料⾦確認ガイド

~ PGS: Partner Guided Selling を使用した標準料金確認方法 ~

日本アイ・ビー・エム株式会社 パスポート・アドバンテージ事務局 May 2014 版

#### (はじめに)

パスポート・アドバンテージ対象製品の標準料金は PA Online for Reseller に添付される Price File (料金表) を ご参照いただくか、Partner Guided Selling(以下「PGS」)でご確認いただけます。

当ガイドは PGS を使用してパスポート・アドバンテージ対象製品の標準料金を確認するためのガイドです。 PGS のお見積を作成する機能を使用して標準料金をご確認いただくことができますが、料金計算以外の PGS の機能 については使⽤できないものがありますのであらかじめご了承ください。

- Partner Guided Selling は WOS 料金計算ツールの機能を代替するものではありません。
- ご確認いただける料⾦情報は作成⽇時点のものです。

## **アクセス**

- PGS ツールは「 PA Online for Reseller」からアクセスします。
- PA Online for Reseller を使用していない場合は下記のアクセスガイドにそって利用申請が必要です。

(PA Online for Reseller ご利用手引き)

http://www-06.ibm.com/software/jp/passportadvantage/pdf/PAOforReseller\_guide\_Feb2012.pdf (PA Online for Reseller トップページ)

https://www.ibm.com/software/howtobuy/passportadvantage/paoreseller/

## **§ PGS へのアクセス**

PA Online for Reseller のトップ画⾯より、[ Partner guided selling ] を選択します。

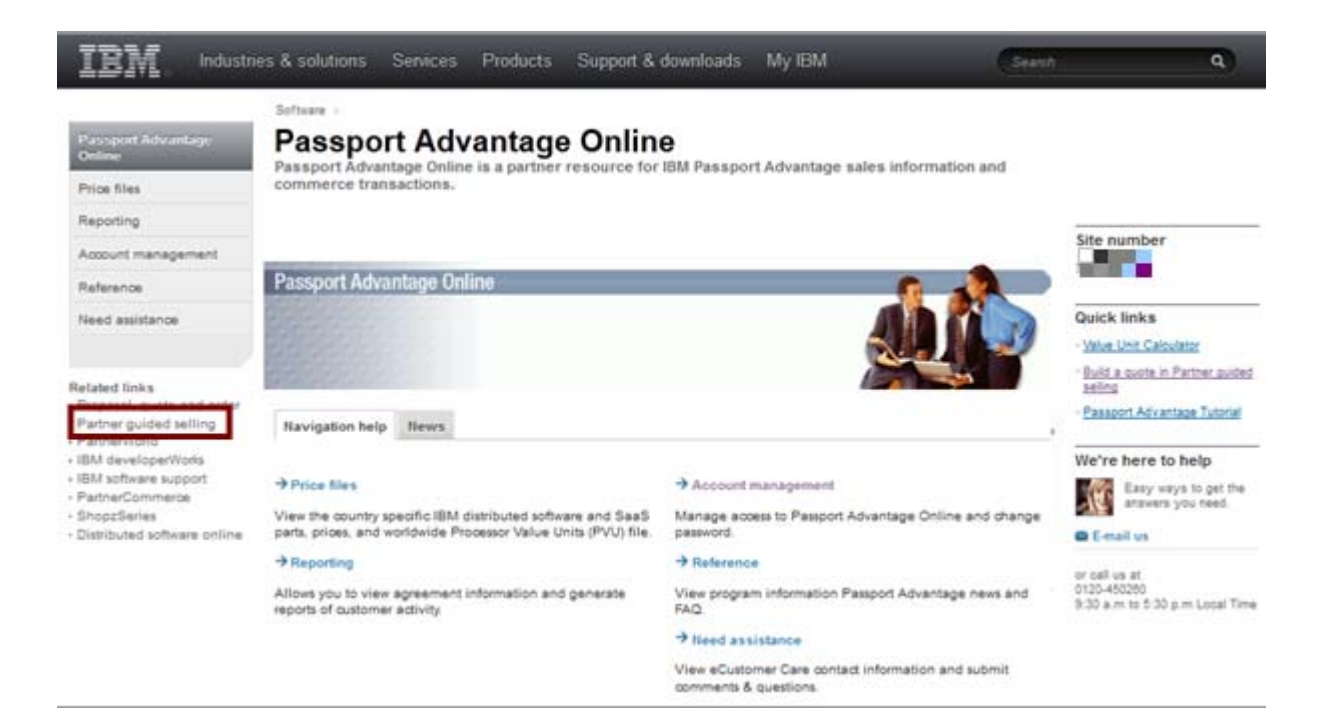

# **PGS トップ画⾯と利⽤できる機能**

パスポート・アドバンテージ対象製品の料金計算は [ Create a new sales quote ] の機能でお見積書を作成するこ とによって料⾦確認ができます。そのほか以下の機能をご使⽤いただけます。

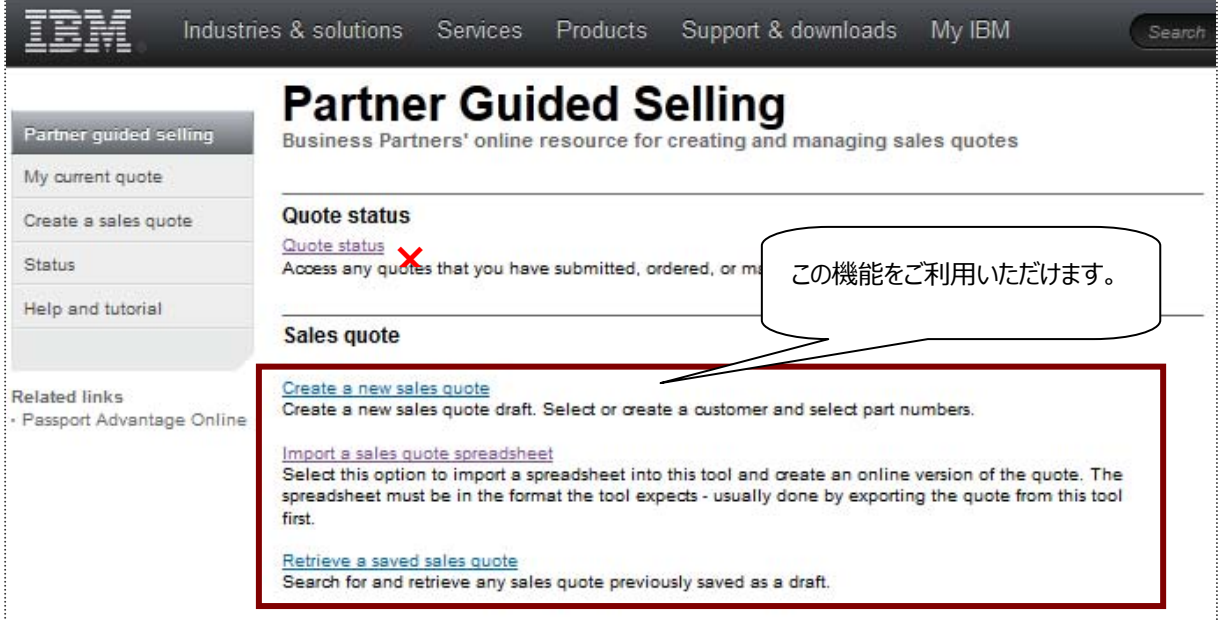

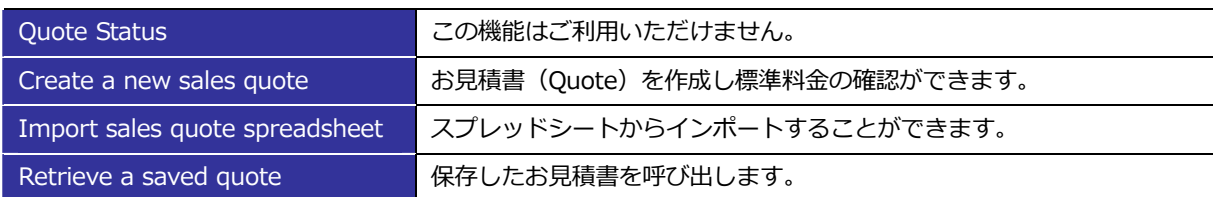

### **§ 初期設定 〜 "国" の選択**

[ Create a new sales quote ] の選択後、国を選択するダイアログボックスが表示されます。プルダウン・メニュ

ーから「Japan」を選択し [ Continue ]をクリックして進めます。

\* [ Make selections my default ] のチェックボックスをチェックし [ Continue ] で進めることで選択した国の情報が規定値として保存されます。

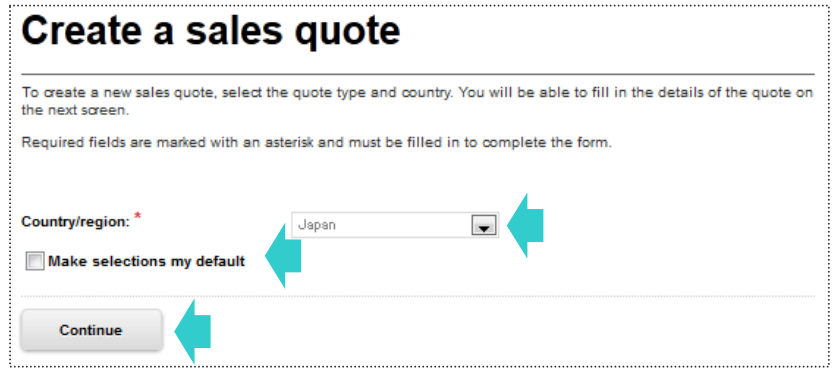

## お見積書 (Quote) の作成に必要な項目

[ Create a new customer quote ] をクリックし国の選択後、「My current quote」の画⾯が表⽰されます。 PGS で料金情報を確認する場合は以下の項目を指定しお見積書 (Quote) を作成します。

- 1. 開始日/終了日を指定します(終了日は開始日より 90 日以内の日付を指定します)。
- 2. [ Customer and business partner ] のタブでお客様情報など基本情報を登録します。(5ページ参照)
	- a. お客様をサイト番号などにより検索します。
	- b. ログイン時のIBM IDによりリセラー様の情報は自動反映されます。
	- c.ディストリビューター様とお⾒積を共有される場合は、ディストリビューター様の情報を登録します。
- 3. [ Parts and pricing ] のタブでパーツ情報を指定します。

製品のカテゴリによってパーツ情報の指定⽅法が異なりますので詳細は下記をご参照ください。

- a. パスポート・アドバンテージ対象製品 フページ参照
- b. SaaS 製品 インファイン おもの インジタン 8 ページ参照 c. アプライアンス製品 タンクスタック りページ参照
- 4. 料金情報の確認には「Customers and business partners ]、 [ parts and pricing] のタブに表示されるフィ ールドを指定して実行します。[ Sales information ]、[ Approval ] タブについては使用しません。

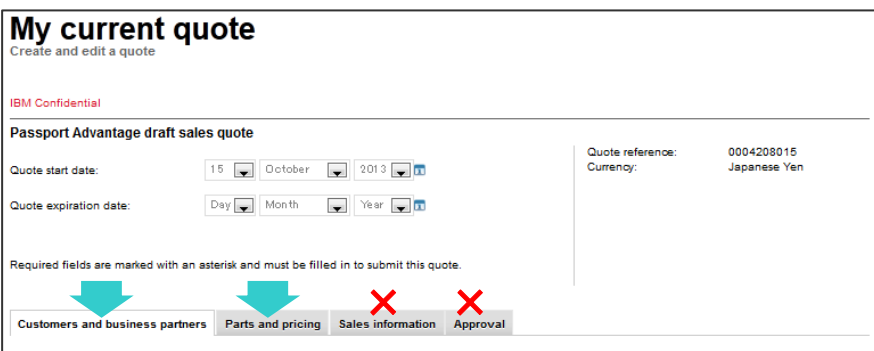

#### それぞれのタブでは以下の機能がご利用いただけます。

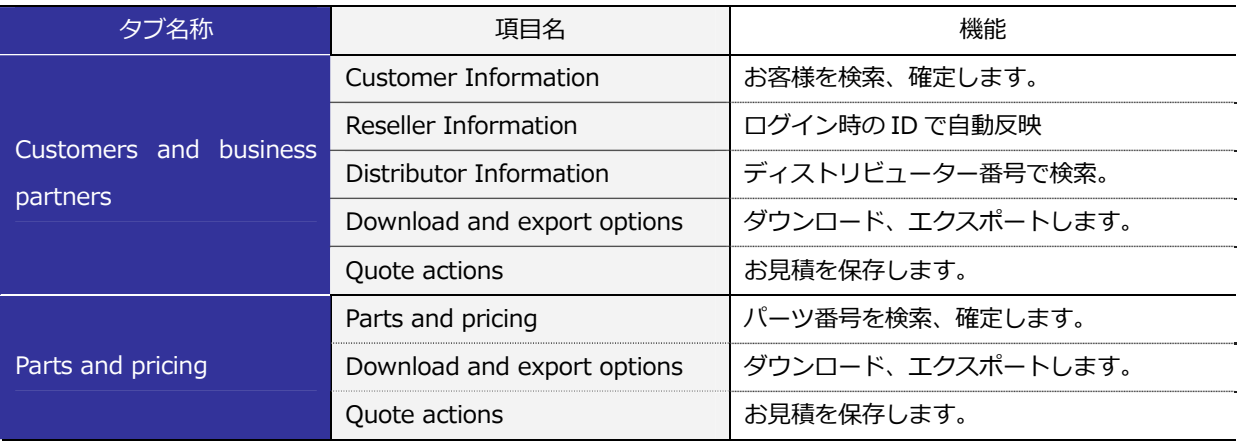

#### **§ お客様情報の検索キーについて**

お客様名称での検索は英語表記を検索キーとし完全一致させる必要があります。検索はパスポート・アドバンテー ジ サイトのご契約番号、もしくはサイト番号指定して実行いただくことを推奨します。

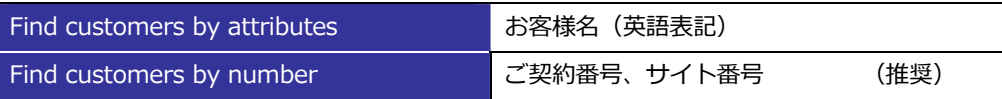

#### **§ お客様検索時の検索キーの指定⽅法**

- 「Site or customer number」にはお客様のサイト番号を入力し「Submit1 をクリックします。
- 「Agreement number (パスポート・アドバンテージご契約番号)」を指定した場合は、ご契約番号に紐づく 追加サイトの情報も表示されます。

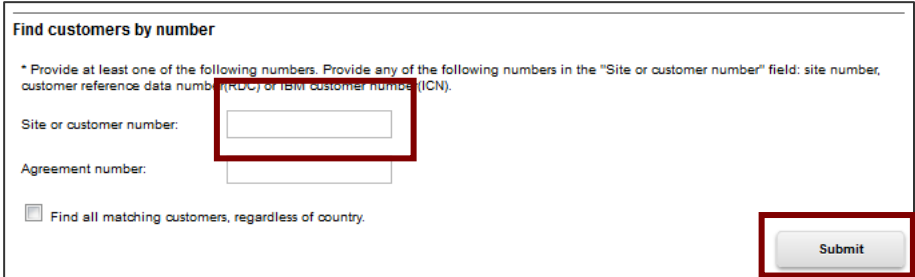

#### § 検索結果の表示

 指定した検索キーで検索結果が表⽰されます。ご指定のお客様に間違いがない場合は「Select customer」を クリックしてお客様情報を確定します。

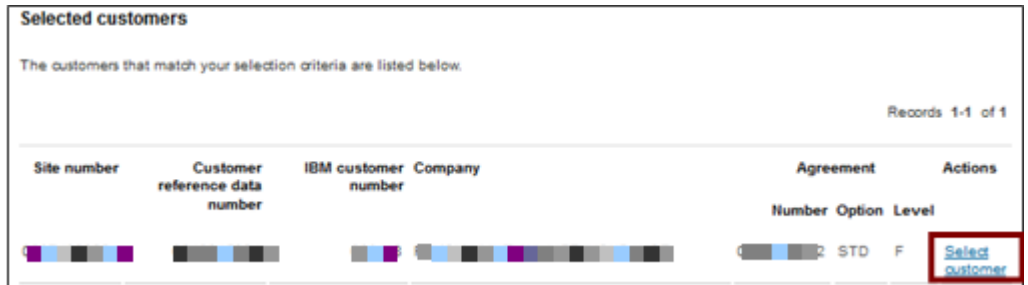

## **§ お客様情報の確定**

お客様情報を確定すると御⾒積にお客様のサイト担当者様の情報が反映されます。

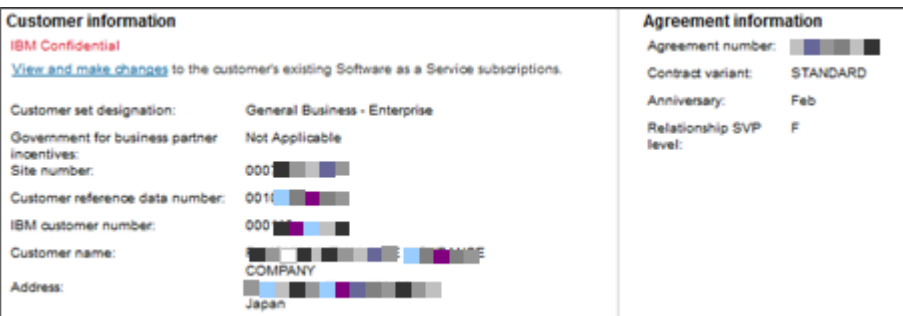

## **Customers and business partners タブの設定**

#### **ディストリビューターの設定**

[ Customers and business partners ]タブでディストリビューターを指定した場合、作成したお見積書をディスト リビューターと共有することが出来ます。料⾦確認のみがご必要な場合などはご指定いただく必要はありません。

- [ Select a distributor ] をクリックします。
- Distributor selection の画面が表示されますので、Distributor number を入力し[ Submit ]をクリックします。
- 検索結果として表示される Distributor に間違いがなければ [ Select distributor ] を押下してお見積書に反映 させます。
	- \* Distributor number は"000"を先頭にした 10 桁の番号です。ご不明な場合はお取引ディストリビューター様へご確認ください。

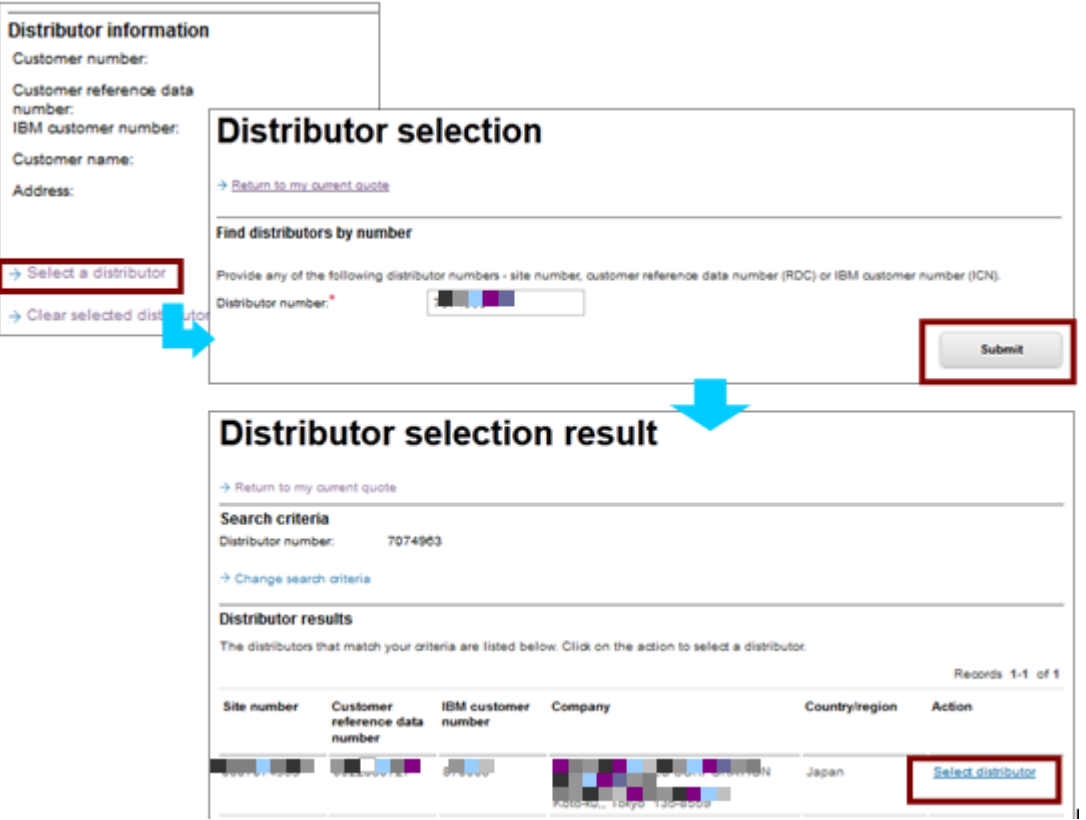

#### **ダウンロードとエクスポート**

- Download quote as rich text file :お見積書をリッチテキスト形式でダウンロードします。
- Export quote as spreadsheet :お見積書を Excel 形式にエクスポートします。

#### **お⾒積書の保存**

Save quote as draft :お見積書をドラフトとして保存します。

Save as new draft quote : 編集作業をしたドラフトのお見積書を新たにドラフト保存します。

## **パスポート・アドバンテージ対象製品の標準料⾦の確認**

#### **§ パーツ番号の指定⽅法**

[ Parts and pricing ]タブでパーツを指定します。パーツの検索には以下の方法があります。

- Browse parts (excludes Software as a Service) :一覧からパーツを指定します ※
- Find parts (excludes Software as a Service) : パーツ番号を指定します ※
- Browse Software as a Service **interest and a service** : SaaS 製品のみの
- 
- 
- (※印は SaaS 製品を除きます。)
- **§ [Browse parts] でパーツを選択する⽅法**
- リストを展開しパーツ番号の左のチェックボックスで料⾦情報を確認するパーツ番号を選択します。
- 選択後、 [ Add selected parts to draft quote ] をクリックし選択を確定します。
- 次画面で指定パーツについてのレベル別標準料金がご確認いただけます。

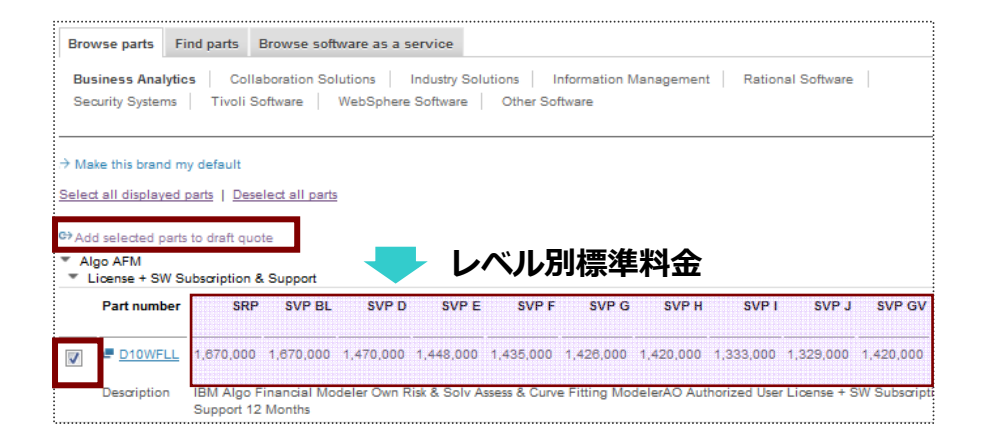

## **§ [ Find Parts ]でパーツを特定する⽅法**

- Find Parts では Parts number のフィールドに検索するパーツ番号を直接入力します。
- 複数選択する場合は"カンマ"で区切か、改行して複数パーツを入力するかのいずれかで指定します。
- パーツ番号の入力後、[ Find by part number ] を実行することで [ Browse parts ] と同様にレベル別標準 料⾦をご確認いただくことができます。

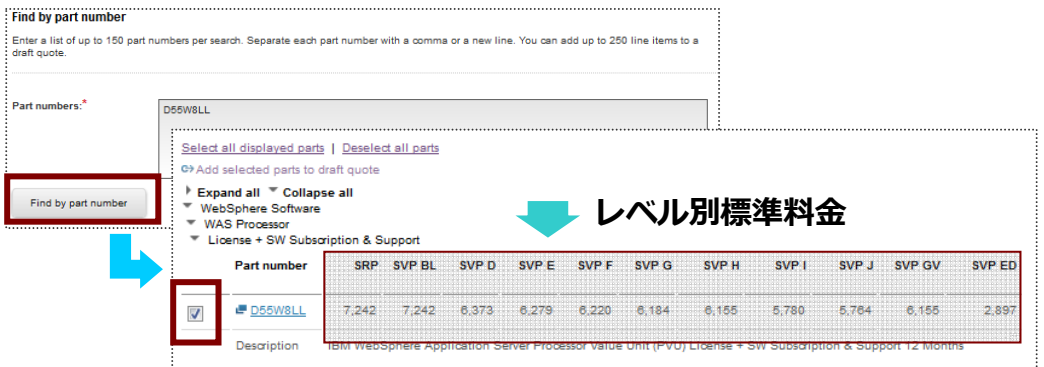

## **SaaS 製品の標準料⾦の確認**

#### **§ SaaS 製品のパーツを指定する⽅法**

- SaaS 製品は [ Browse software as a service ] のタブをクリックします。
- 表示される製品グループを展開し [ Configure this service ] のリンクを開きます。

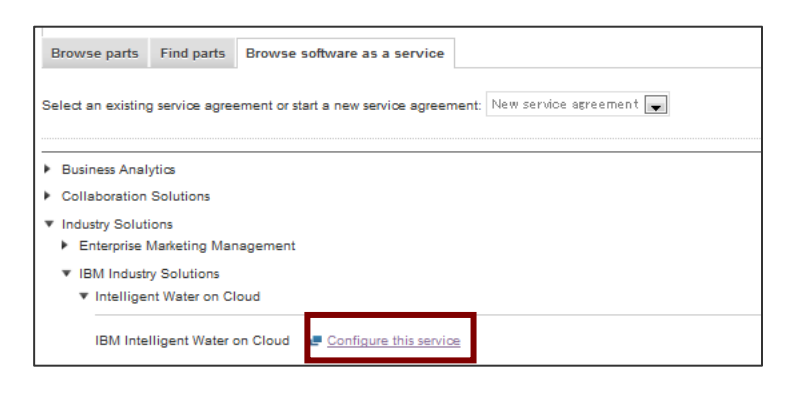

- SaaS サービスごとに設定されたご契約期間を選択し数量 (Quantity) を設定します。
- [ Go ]のリンクをクリックすることで当該パーツの標準料金がご確認いただけます。

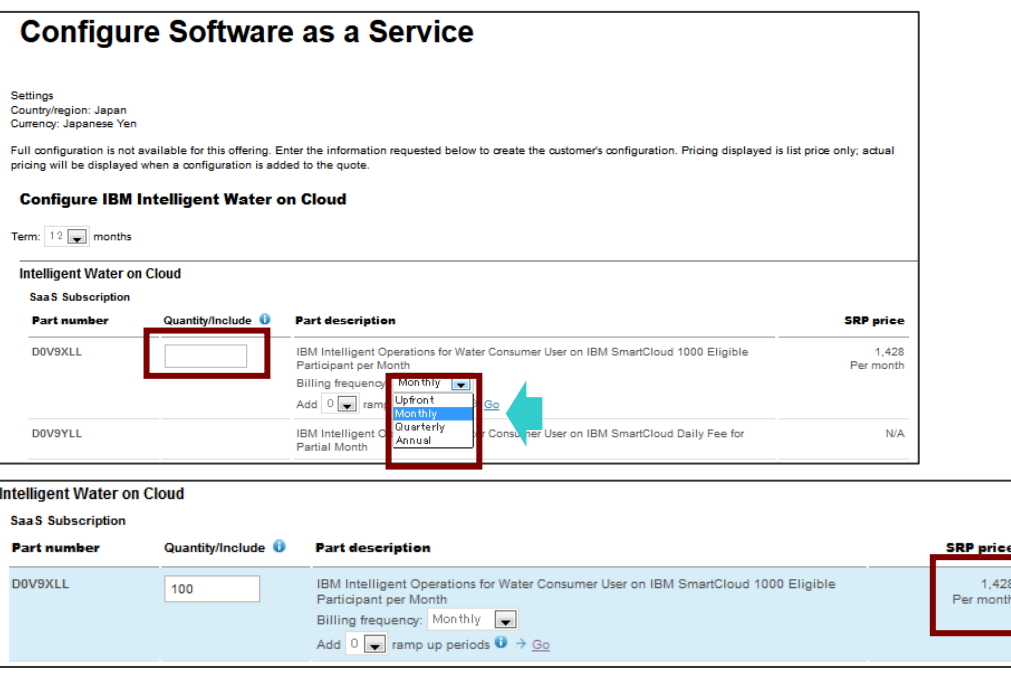

\* SaaS 製品はサービスにより画面構成が若干異なる場合があります。

## **Appliance 製品の標準料⾦の確認**

### **§ Appliance 製品のパーツを指定する⽅法**

Appliance 製品のパーツ情報の検索はパスポート・アドバンテージ対象製品と同じく [ Browse parts ]、[ Find parts ] のいずれかで料⾦情報を検索することが出来ます。

\* 下記は Find parts で検索を実⾏した場合の事例です。

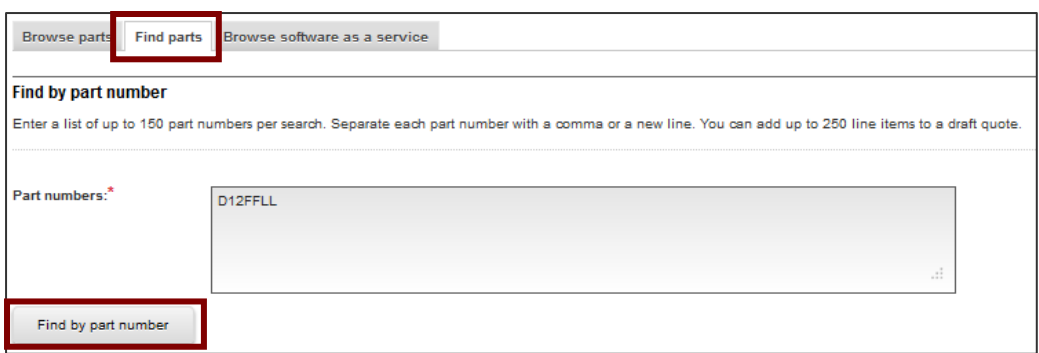

● パーツ番号の入力後、[ Find by part number ] を実行することでレベル別標準料金をご確認いただくことが できます。

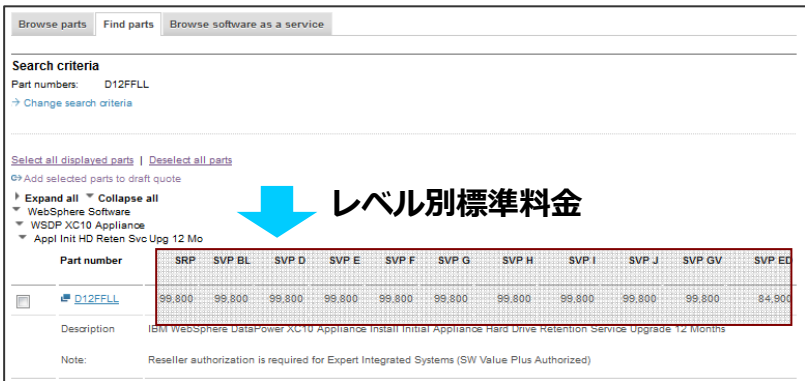